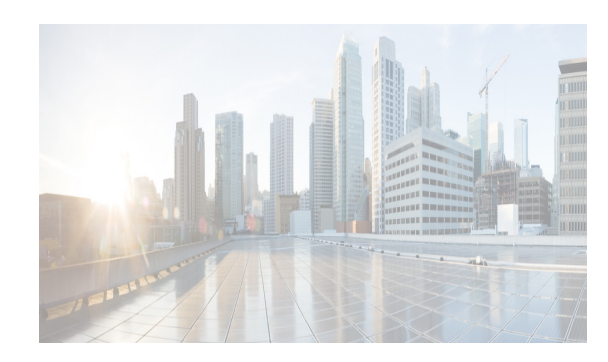

## **CHAPTER 14**

# <span id="page-0-2"></span><span id="page-0-1"></span>**Configuring SNMP**

The CLI and SNMP use common roles in all switches in the Cisco MDS 9000 Family. You can use SNMP to modify a role that was created using the CLI and vice versa.

Users, passwords, and roles for all CLI and SNMP users are the same. A user configured through the CLI can access the switch using SNMP (for example, the DCNM-SAN or the Device Manager) and vice versa.

This chapter includes the following sections:

- **•** [Information About SNMP Security section, page 14-1](#page-0-0)
- [Default Settings section, page 14-6](#page-5-0)
- **•** [Configuring SNMP section, page 14-6](#page-5-1)
- **•** [Configuring SNMP Trap and Inform Notifications section, page 14-12](#page-11-0)
- **•** [Verifying SNMP Configuration section, page 14-22](#page-21-0)
- **•** [Field Descriptions for SNMP section, page 14-26](#page-25-0)
- **•** [Additional References section, page 14-29](#page-28-0)
- **•** [Feature History for SNMP section, page 14-30](#page-29-0)

## <span id="page-0-0"></span>**Information About SNMP Security**

 $\mathbf I$ 

SNMP is an application layer protocol that facilitates the exchange of management information between network devices. In all Cisco MDS 9000 Family switches, three SNMP versions are available: SNMPv1, SNMPv2c, and SNMPv3 (see [Figure 14-1\)](#page-1-0).

85473

Ι

<span id="page-1-0"></span>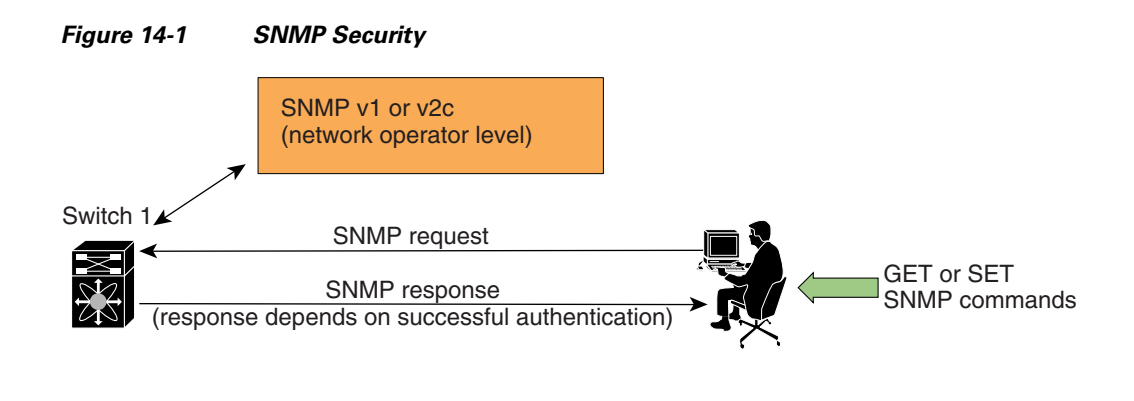

This section includes the following topics:

- [SNMP Version 1 and Version 2c section, page 14-2](#page-1-1)
- **SNMP** Version 3 section, page 14-2
- **•** [SNMPv3 CLI User Management and AAA Integration section, page 14-3](#page-2-0)
- **•** [CLI and SNMP User Synchronization section, page 14-3](#page-2-1)
- [Restricting Switch Access section, page 14-3](#page-2-2)
- **•** [Group-Based SNMP Access section, page 14-4](#page-3-0)
- **•** [Creating and Modifying Users section, page 14-4](#page-3-1)
- **•** [AES Encryption-Based Privacy section, page 14-4](#page-3-2)
- **•** [Enabling SNMP Notifications section, page 14-5](#page-4-0)
- **•** [LinkUp/LinkDown Notifications for Switches section, page 14-5](#page-4-1)

#### <span id="page-1-1"></span>**SNMP Version 1 and Version 2c**

SNMP Version 1 (SNMPv1) and SNMP Version 2c (SNMPv2c) use a community string match for user authentication. Community strings provided a weak form of access control in earlier versions of SNMP. SNMPv3 provides much improved access control using strong authentication and should be preferred over SNMPv1 and SNMPv2c wherever it is supported.

#### <span id="page-1-2"></span>**SNMP Version 3**

SNMP Version 3 (SNMPv3) is an interoperable standards-based protocol for network management. SNMPv3 provides secure access to devices by a combination of authenticating and encrypting frames over the network. The security features provided in SNMPv3 are:

- **•** Message integrity—Ensures that a packet has not been tampered with in-transit.
- **•** Authentication—Determines the message is from a valid source.
- **•** Encryption—Scrambles the packet contents to prevent it from being seen by unauthorized sources.

SNMPv3 provides for both security models and security levels. A security model is an authentication strategy that is set up for a user and the role in which the user resides. A security level is the permitted level of security within a security model. A combination of a security model and a security level determines which security mechanism is employed when handling an SNMP packet.

#### <span id="page-2-0"></span>**SNMPv3 CLI User Management and AAA Integration**

The Cisco NX-OS software implements RFC 3414 and RFC 3415, including user-based security model (USM) and role-based access control. While SNMP and the CLI have common role management and share the same credentials and access privileges, the local user database was not synchronized in earlier releases.

SNMPv3 user management can be centralized at the AAA server level. This centralized user management allows the SNMP agent running on the Cisco MDS switch to leverage the user authentication service of the AAA server. Once user authentication is verified, the SNMP PDUs are processed further. The AAA server also is used to store user group names. SNMP uses the group names to apply the access/role policy that is locally available in the switch.

### <span id="page-2-1"></span>**CLI and SNMP User Synchronization**

Any configuration changes made to the user group, role, or password results in database synchronization for both SNMP and AAA.

To create an SNMP or CLI user, use either the **username** or **snmp-server user** commands.

- **•** The auth passphrase specified in the **snmp-server user** command is synchronized as the password for the CLI user.
- **•** The password specified in the **username** command is synchronized as the auth and priv passphrases for the SNMP user.

Users are synchronized as follows:

- Deleting a user using either command results in the user being deleted for both SNMP and the CLI.
- **•** User-role mapping changes are synchronized in SNMP and the CLI.

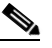

**Note** When the passphrase/password is specified in localized key/encrypted format, the password is not synchronized.

**Note** Starting in 3.0(1), the temporary SNMP login created for DCNM-SAN is no longer 24 hours. It is one hour.

- **•** Existing SNMP users continue to retain the auth and priv passphrases without any changes.
- If the management station creates an SNMP user in the usmUserTable, the corresponding CLI user is created without any password (login is disabled) and will have the network-operator role.

### <span id="page-2-2"></span>**Restricting Switch Access**

You can restrict access to a Cisco MDS 9000 Family switch using IP access control lists (IP-ACLs).

Ι

### <span id="page-3-0"></span>**Group-Based SNMP Access**

**Note** Because *group* is a standard SNMP term used industry-wide, we refer to role(s) as group(s) in this SNMP section.

SNMP access rights are organized by groups. Each group in SNMP is similar to a role through the CLI. Each group is defined with three accesses: read access, write access, and notification access. Each access can be enabled or disabled within each group.

You can begin communicating with the agent once your user name is created, your roles are set up by your administrator, and you are added to the roles.

### <span id="page-3-1"></span>**Creating and Modifying Users**

You can create users or modify existing users using SNMP, DCNM-SAN, or the CLI.

- SNMP—Create a user as a clone of an existing user in the usmUserTable on the switch. Once you have created the user, change the cloned secret key before activating the user. Refer to RFC 2574.
- **•** DCNM-SAN.
- **•** CLI—Create a user or modify an existing user using the **snmp-server user** command.

A network-operator and network-admin roles are available in a Cisco MDS 9000 Family switch. There is also a default-role if you want to use the GUI (DCNM-SAN and Device Manager). You can also use any role that is configured in the Common Roles database.

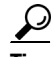

**Tip** All updates to the CLI security database and the SNMP user database are synchronized. You can use the SNMP password to log into either DCNM-SAN or Device Manager. However, after you use the CLI password to log into DCNM-SAN or Device Manager, you must use the CLI password for all future logins. If a user exists in both the SNMP database and the CLI database before upgrading to Cisco MDS SAN-OS Release 2.0(1b), then the set of roles assigned to the user becomes the union of both sets of roles after the upgrade.

#### <span id="page-3-2"></span>**AES Encryption-Based Privacy**

The Advanced Encryption Standard (AES) is the symmetric cipher algorithm. The Cisco NX-OS software uses AES as one of the privacy protocols for SNMP message encryption and conforms with RFC 3826.

The **priv** option offers a choice of DES or 128-bit AES encryption for SNMP security encryption. The **priv** option along with the **aes-128** token indicates that this privacy password is for generating a 128-bit AES key. The AES priv password can have a minimum of eight characters. If the passphrases are specified in clear text, you can specify a maximum of 64 characters. If you use the localized key, you can specify a maximum of 130 characters.

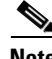

**Note** For an SNMPv3 operation using the external AAA server, user configurations in the external AAA server require AES to be the privacy protocol to use SNMP PDU encryption.

#### <span id="page-4-0"></span>**Enabling SNMP Notifications**

Notifications (traps and informs) are system alerts that the switch generates when certain events occur. You can enable or disable notifications. By default, no notification is defined or issued. If a notification name is not specified, all notifications are disabled or enabled.

With the SNMP central infra feature, you can add the traps that need to be enabled or disabled. The MIB CISCO-NOTIFICATION-CONTROL-MIB is supported to enable the use of a MIB browser to control notification generation.

### <span id="page-4-1"></span>**LinkUp/LinkDown Notifications for Switches**

You can configure which LinkUp/LinkDown notifications to enable on switches. You can enable the following types of LinkUp/LinkDown notifications:

- **•** Cisco—Only notifications (cieLinkUp, cieLinkDown) defined in CISCO-IF-EXTENSION-MIB.my are sent for an interface, if ifLinkUpDownTrapEnable (defined in IF-MIB) is enabled for that interface.
- **•** IETF—Only notifications (LinkUp, LinkDown) defined in IF-MIB are sent for an interface, if ifLinkUpDownTrapEnable (defined in IF-MIB) is enabled for that interface. Only the varbinds defined in the notification definition are sent with the notifications.
- **•** IEFT extended—Only notifications (LinkUp, LinkDown) defined in IF-MIB are sent for an interface, if ifLinkUpDownTrapEnable (defined in IF-MIB) is enabled for that interface. In addition to the varbinds defined in the notification definition, varbinds defined in the IF-MIB specific to the Cisco Systems implementation are sent. This is the default setting.
- **•** IEFT Cisco—Only notifications (LinkUp, LinkDown) defined in IF-MIB and notifications (cieLinkUp, cieLinkDown) defined in CISCO-IF-EXTENSION-MIB.my are sent for an interface, if ifLinkUpDownTrapEnable (defined in IF-MIB) is enabled for that interface. Only the varbinds defined in the notification definition are sent with the linkUp and linkDown notifications.
- **•** IEFT extended Cisco—Only notifications (LinkUp, LinkDown) defined in IF-MIB and notifications (cieLinkUp, cieLinkDown) defined in CISCO-IF-EXTENSION-MIB.my are sent for an interface, if ifLinkUpDownTrapEnable (defined in IF-MIB) is enabled for that interface. In addition to the varbinds defined in linkUp and linkDown notification definition, varbinds defined in the IF-MIB specific to the Cisco Systems implementation are sent with the LinkUp and LinkDown notifications.

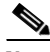

**Note** For more information on the varbinds defined in the IF-MIB specific to the Cisco Systems implementation, refer to the *Cisco MDS 9000 Family MIB Quick Reference.*

#### **Scope of LinkUp and LinkDown Trap Settings**

The LinkUp and LinkDown trap settings for the interfaces generate traps based on the following scope:

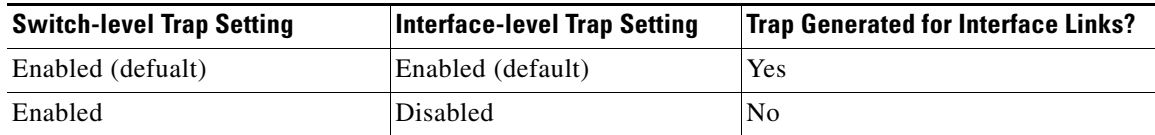

ן

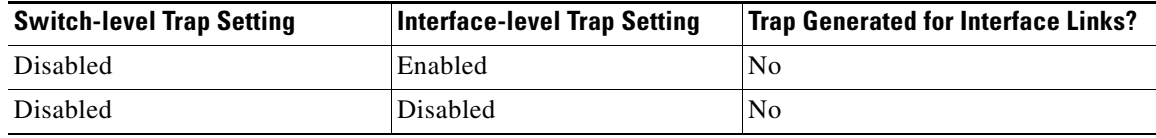

## <span id="page-5-2"></span><span id="page-5-0"></span>**Default Settings**

[Table 14-1](#page-5-2) lists the default settings for all SNMP features in any switch.

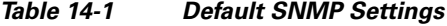

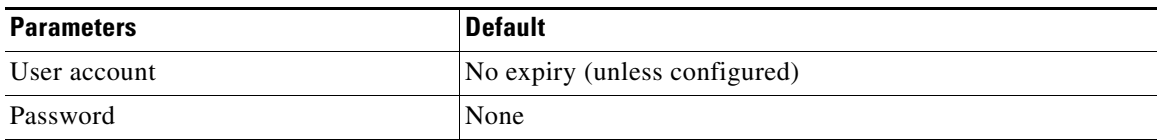

## <span id="page-5-1"></span>**Configuring SNMP**

SNMP is an application layer protocol that facilitates the exchange of management information between network devices.

This section includes the following topics:

- **•** [Assigning SNMPv3 Users to Multiple Roles section, page 14-10](#page-9-0)
- **•** [Configuring SNMP Users from the CLI section, page 14-7](#page-6-0)
- **•** [Enforcing SNMPv3 Message Encryption section, page 14-8](#page-7-0)
- **•** [Assigning SNMPv3 Users to Multiple Roles section, page 14-10](#page-9-0)
- **•** [Adding or Deleting Communities section, page 14-11](#page-10-0)
- **•** [Deleting a Community String section, page 14-11](#page-10-1)

### **Assigning SNMP Switch Contact and Location Information**

You can assign the switch contact information, which is limited to 32 characters (without spaces), and the switch location.

To configure contact and location information, follow these steps:

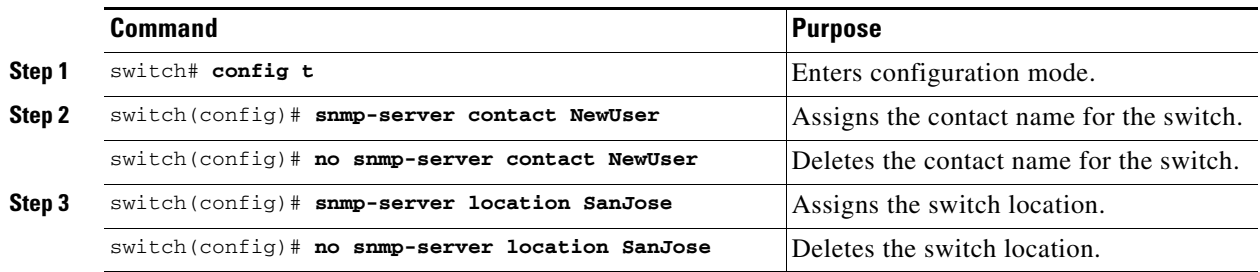

To configure contact and location information, follow these steps:

 $\mathbf I$ 

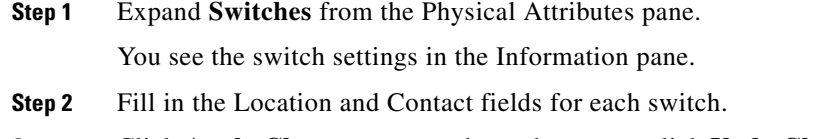

**Step 3** Click **Apply Changes** to save these changes or click **Undo Changes** to discard any unsaved changes.

### <span id="page-6-0"></span>**Configuring SNMP Users from the CLI**

The passphrase specified in the **snmp-server user** command and the **username** command are synchronized.

#### **Restrictions**

 $\Gamma$ 

**•** Avoid using the **localizedkey** option when configuring an SNMP user from the CLI. The localized keys are not portable across devices as they contain device engine ID information. If a configuration file is copied to the device, the passwords may not be set correctly if the configuration file was generated at a different device. Explicitly configure the desired passwords after copying the configuration into the device. Passwords specified with the **localizedkey** option are limited to 130 characters.

To create or modify SNMP users from the CLI, follow these steps:

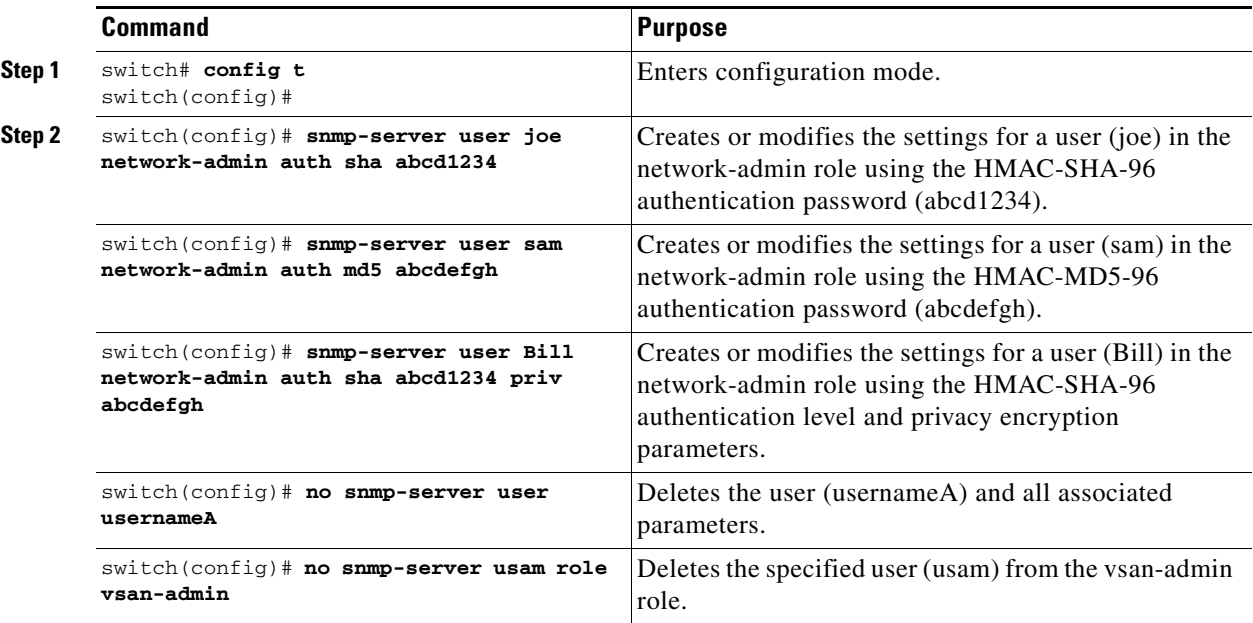

ן

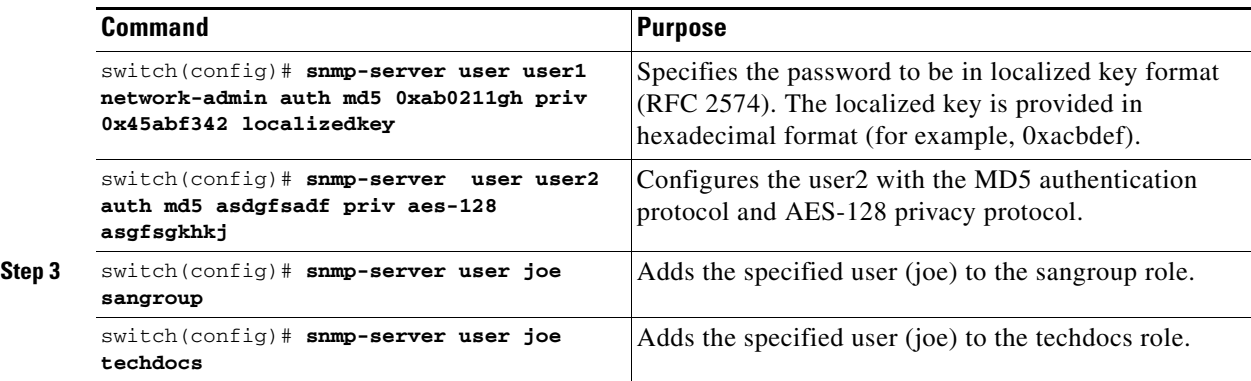

To create or modify passwords for SNMP users from the CLI, follow these steps:

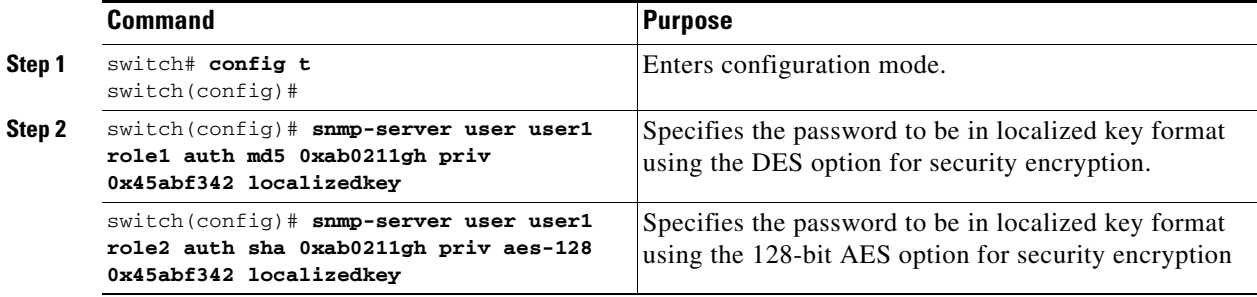

**Note** The **snmp-server user** command takes the engineID as an additional parameter. The engineID creates the notification target user (see the ["Configuring the Notification Target User" section on page 14-17\)](#page-16-0). If the engineID is not specified, the local user is created.

#### <span id="page-7-0"></span>**Enforcing SNMPv3 Message Encryption**

By default the SNMP agent allows the securityLevel parameters of authNoPriv and authPriv for the SNMPv3 messages that use user-configured SNMPv3 message encryption with auth and priv keys.

**Note** Either to create a new SNMPv3 user or modify password of SNMPv3 user, the DCNM login user need to have enabled with DES/AES privacy password. Since the creating and modifying SNMP SET request need to be encrypted, the login user password needs to have the privacy password.

#### **Detailed Steps**

To enforce the message encryption for a user, follow these steps:

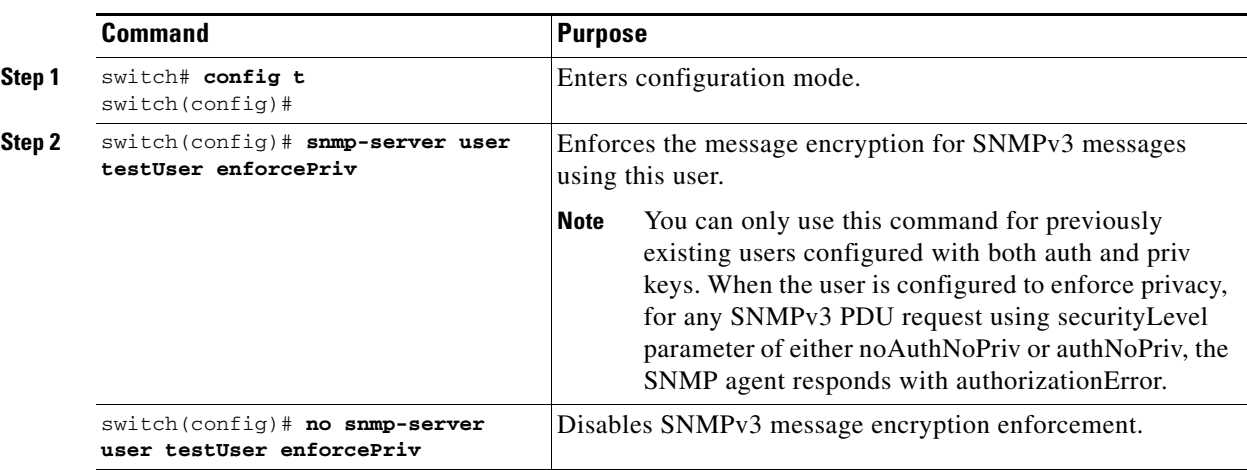

Alternatively, you can enforce the SNMPv3 message encryption globally on all the users using the following commands:

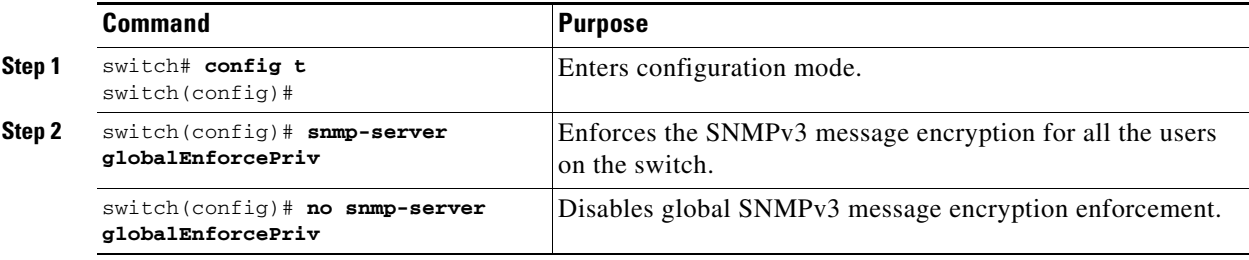

To enforce the message encryption for a user, follow these steps:

- **Step 1** Expand **Switches,** expand **Security,** and then select **Users and Roles** from the Physical Attributes pane.
- **Step 2** Click the **Users** tab in the Information pane to see a list of users.
- **Step 3** Click **Create Row**.

You see the Create Users dialog box.

- **Step 4** Enter the user name in the **New User** field.
- **Step 5** Select the role from the Role drop-down menu. You can enter a new role name in the field if you do not want to select one from the drop-down menu. If you do this, you must go back and configure this role appropriately.
- **Step 6** Enter a password for the user in Password field.
- **Step 7** Click the **Privacy** tab.

 $\mathbf I$ 

- **Step 8** Check the **Enforce SNMP Privacy Encryption** check box to encrypt management traffic.
- **Step 9** Click **Create** to create the new entry.

To enforce the SNMPv3 message encryption globally on all the users, follow these steps:

**Step 1** Select a VSAN in the Logical Domains pane. This will not work if you select All VSANS.

ן

- **Step 2** Expand **Switches,** expand **Security,** and then select **Users and Roles** in the Physical Attributes pane. Click the **Global** tab in the Information pane.
- **Step 3** Check the **GlobalEnforcePriv** check box.
- **Step 4** Click the **Apply Changes** icon to save these changes.

#### <span id="page-9-0"></span>**Assigning SNMPv3 Users to Multiple Roles**

The SNMP server user configuration is enhanced to accommodate multiple roles (groups) for SNMPv3 users. After the initial SNMPv3 user creation, you can map additional roles for the user.

#### **Restrictions**

**•** Only users belonging to a network-admin role can assign roles to other users.

To configure multiple roles for SNMPv3 users from the CLI, follow these steps:

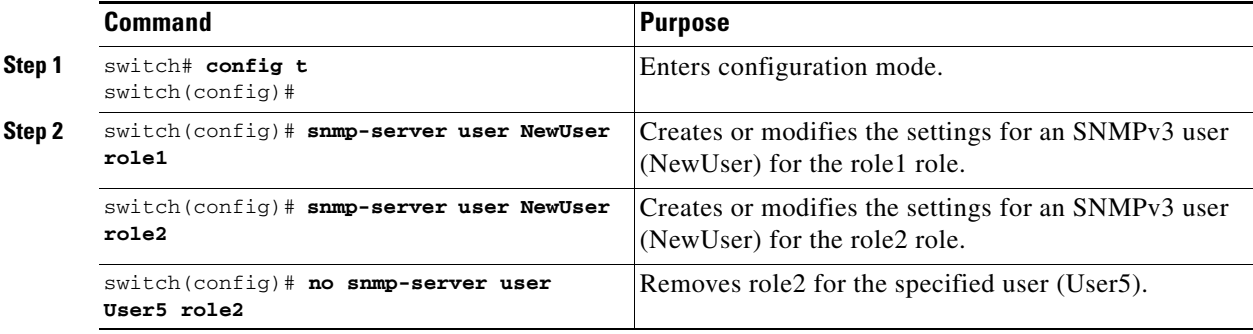

To add multiple roles to a new user, follow these steps:

- **Step 1** Expand **Switches,** expand **Security,** and then select **Users and Roles** from the Physical Attributes pane.
- **Step 2** Click the **Users** tab in the Information pane to see a list of users.

#### **Step 3** Click **Create Row**.

You see the Create Users dialog box.

- **Step 4** Choose roles using the check boxes.
- **Step 5** Choose an option for Digest and one for Encryption.
- **Step 6** (Optional) Provide an expiration date for the user and the file name of an SSH key.
- **Step 7** Click **Create** to create the new roles.

### <span id="page-10-0"></span>**Adding or Deleting Communities**

You can configure read-only or read-write access for SNMPv1 and SNMPv2 users. Refer to RFC 2576.

To create an SNMPv1 or SNMPv2c community, follow these steps:

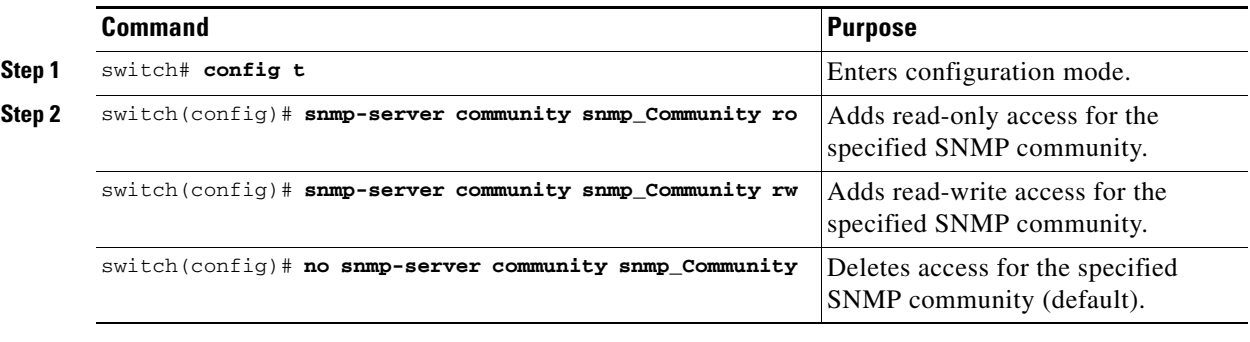

To create an SNMPv1 or SNMPv2c community string, follow these steps:

- **Step 1** Expand **Switches,** expand **Security,** and then select **Users and Roles** from the Physical Attributes pane.
- **Step 2** Click the **Communities** tab in the Information pane. You see the existing communities.
- **Step 3** Click **Create Row**.

You see the Create Community String dialog box.

- **Step 4** Check the **Switch** check boxes to specify one or more switches.
- **Step 5** Enter the community name in the Community field.
- **Step 6** Select the role from Role drop-down list.

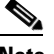

**Note** You can enter a new role name in the field if you do not want to select one from the drop-down list. If you do this, you must go back and configure this role appropriately.

**Step 7** Click **Create** to create the new entry.

### <span id="page-10-1"></span>**Deleting a Community String**

I

To delete a community string, follow these steps:

- **Step 1** Expand **Switches,** expand **Security,** and then select **Users and Roles** from the Physical Attributes pane.
- **Step 2** Click the **Communities** tab in the Information pane.
- **Step 3** Click the name of the community you want to delete.

Ι

**Step 4** Click **Delete Row** to delete this community.

## <span id="page-11-0"></span>**Configuring SNMP Trap and Inform Notifications**

You can configure the Cisco MDS switch to send notifications to SNMP managers when particular events occur.

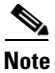

**Note** You must enable the RMON traps in the SNMP configuration. For more information, refer to ["Configuring RMON" section on page 53-1.](#page-0-1)

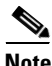

**Note** Use the SNMP-TARGET-MIB to obtain more information on the destinations to which notifications are to be sent either as traps or as informs. Refer to the *Cisco MDS 9000 Family MIB Quick Reference*.

This section includes the following topics:

- **•** [Configuring SNMPv2c Notifications section, page 14-12](#page-11-1)
- **•** [Configuring SNMPv3 Notifications section, page 14-14](#page-13-0)
- [Enabling SNMP Notifications section, page 14-15](#page-14-0)
- **•** [Configuring the Notification Target User section, page 14-17](#page-16-0)
- **•** [Configuring LinkUp/LinkDown Notifications for Switches section, page 14-18](#page-17-0)
- **•** [Configuring Up/Down SNMP Link-State Traps for Interfaces section, page 14-19](#page-18-0)
- **•** [Configuring Entity \(FRU\) Traps section, page 14-20](#page-19-0)
- [Configuring Event Security section, page 14-20](#page-19-1)
- **•** [Viewing the SNMP Events Log section, page 14-21](#page-20-0)

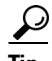

**Tip** The SNMPv1 option is not available with the **snmp-server host** *ip-address* **informs** command.

## <span id="page-11-1"></span>**Configuring SNMPv2c Notifications**

To configure SNMPv2c notifications using IPv4, follow these steps:

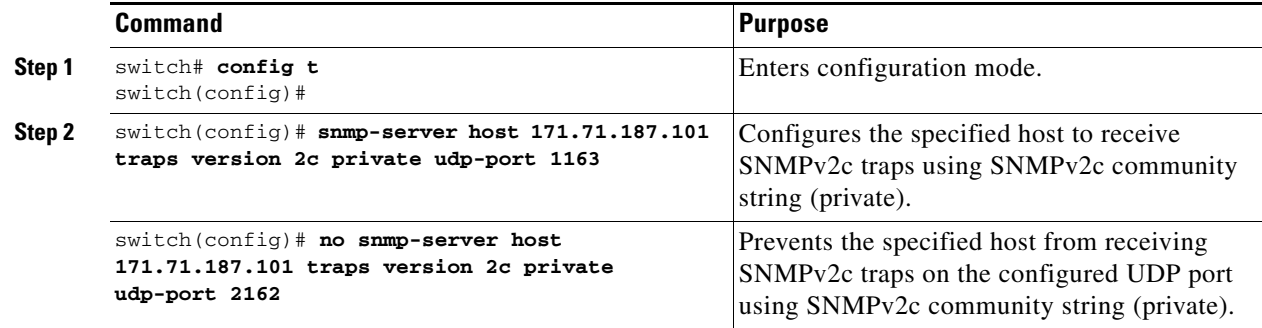

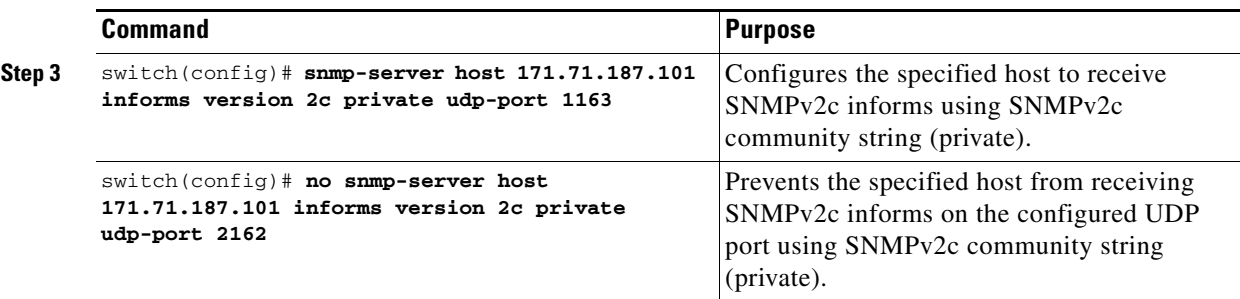

To configure SNMPv2c notifications using IPv6, follow these steps:

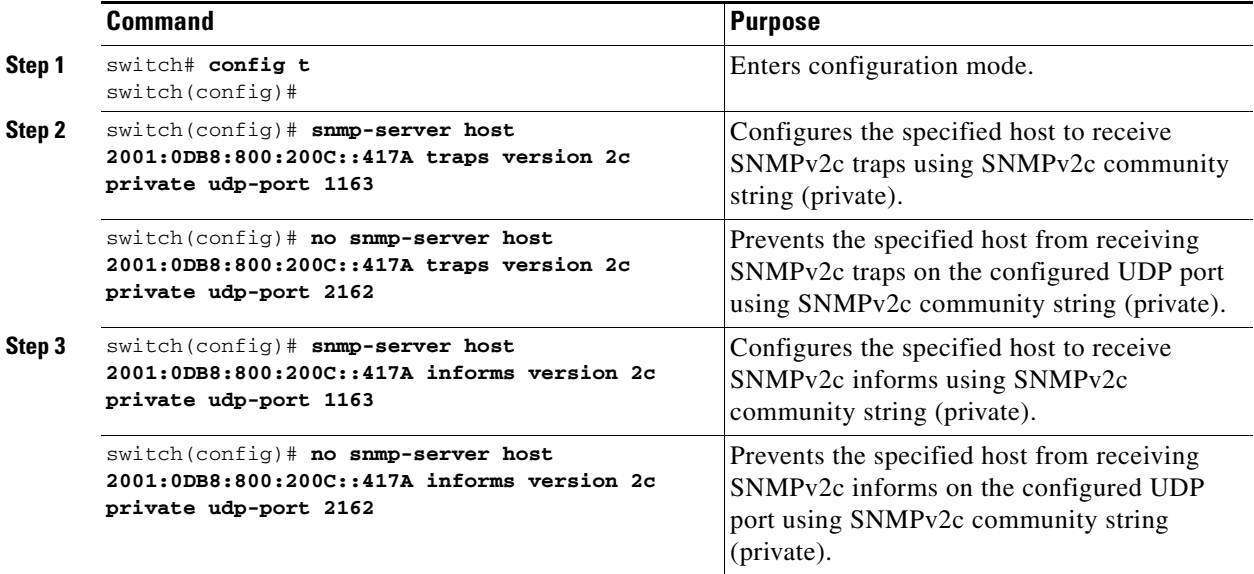

To configure SNMPv2c notifications, follow these steps:

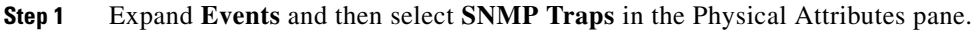

You see the SNMP notification configuration in the Information pane.

- **Step 2** Click the **Destinations** tab to add or modify a receiver for SNMP notifications.
- **Step 3** Click **Create Row** to create a new notification destination. You see the Create Destinations dialog box.
- **Step 4** Check the switches for which you want to configure a new destination.
- **Step 5** Set the destination IP address and UDP port.
- **Step 6** Choose either the **trap** or **inform** radio button.
- **Step 7** (Optional) Set the timeout or retry count values.
- **Step 8** Click **Create** to add this destination to the selected switches.
- **Step 9** (Optional) Click the **Other** tab to enable specific notification types per switch.
- **Step 10** Click the **Apply changes** icon to create the entry.

 $\Gamma$ 

 $\mathbf I$ 

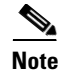

**Note** Switches can forward events (SNMP traps and informs) up to 10 destinations.

## <span id="page-13-0"></span>**Configuring SNMPv3 Notifications**

To configure SNMPv3 notifications using IPv4, follow these steps:

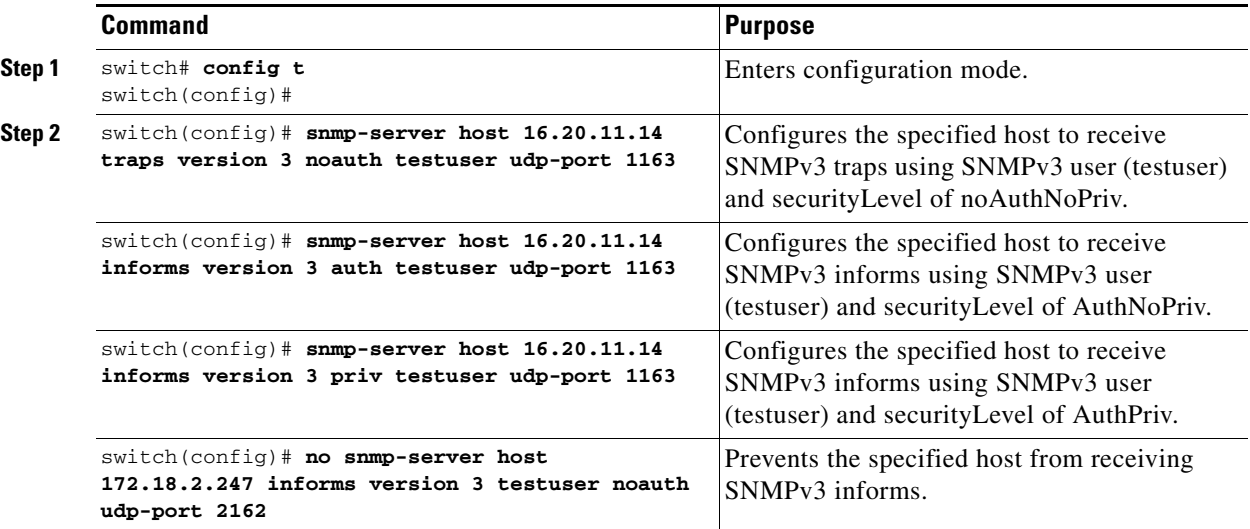

To configure SNMPv3 notifications using IPv6, follow these steps:

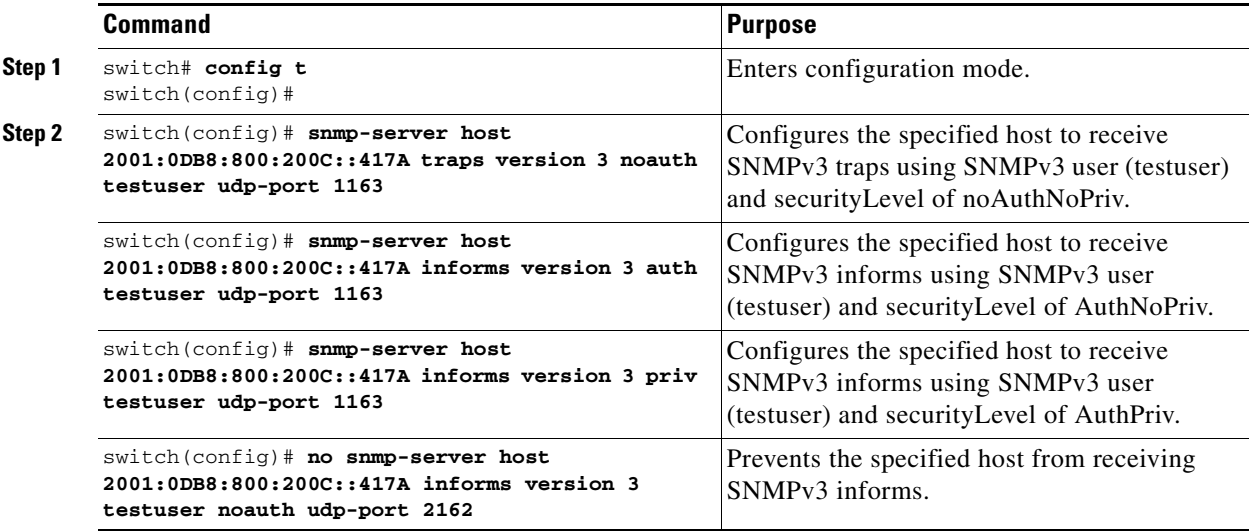

To configure SNMPv3 notifications, follow these steps:

**Step 1** Select **v3** from the **Security** drop-down list in the **Create Destinations** dialog box.

 $\mathbf I$ 

- **Step 2** (Optional) Set the inform time out and retry values. **Step 3** Click **Create** to add this destination to the selected switches.
- $\frac{\partial}{\partial x}$

**Note** In the case of SNMPv3 notifications, the SNMP manager is expected to know the user credentials (authKey/PrivKey) based on the switch's engineID to authenticate and decrypt the SNMP messages.

### <span id="page-14-0"></span>**Enabling SNMP Notifications**

[Table 14-2](#page-14-1) lists the CLI commands that enable the notifications for Cisco NX-OS MIBs.

[Table 14-2](#page-14-1) lists the DCNM-SAN procedures that enable the notifications for Cisco NX-OS MIBs.

Expand **Events** > **SNMP Traps** to see the check boxes listed in this table.

 $\mathscr{P}$ 

<span id="page-14-1"></span>**Note** Choosing **Events > SNMP Traps** enables both traps and informs, depending on how you configured SNMP notifications. See the notifications displayed with the ["Configuring SNMPv3 Notifications"](#page-13-0)  [section on page 14-14](#page-13-0).

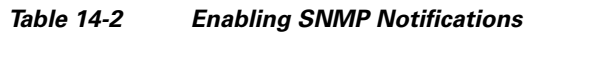

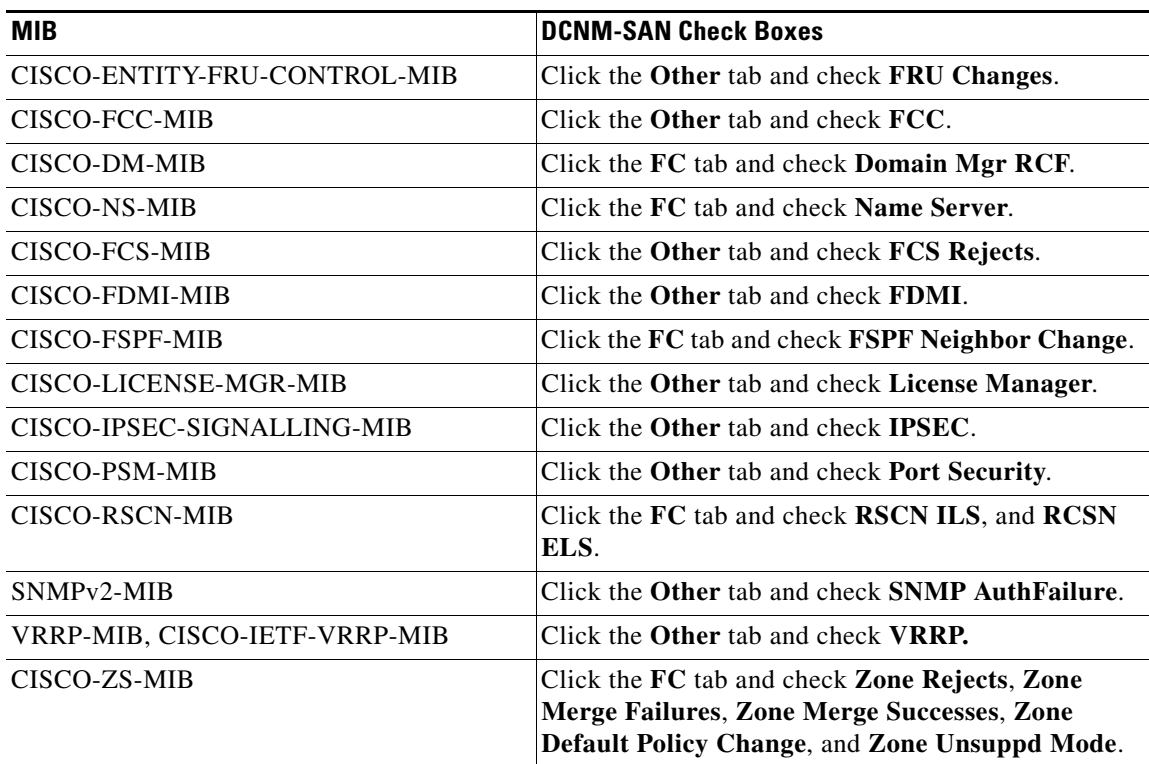

The following notifications are enabled by default:

**•** entity fru

 $\mathbf I$ 

Ι

- **•** license
- **•** link ietf-extended

All other notifications are disabled by default.

#### **Summary Steps**

You can enable or disable the supported traps at the following levels:

- **•** Switch level—You can use **snmp-server enable traps** command to enable all the traps in the supported MIBs at the switch level.
- **•** Feature level—You can use **snmp-server enable traps** command with the feature name to enable traps at the feature level.

```
switch =>snmp-server enable traps callhome ?
event-notify Callhome External Event Notification
smtp-send-fail SMTP Message Send Fail notification
```
**•** Individual traps - You can use **snmp-server enable traps** command with the feature name to enable traps at the individual level.

switch =>**snmp-server enable traps callhome event-notify ?**

**Note** The **snmp-server enable traps** CLI command enables both traps and informs, depending on how you configured SNMP. See the notifications displayed with the **snmp-server host** CLI command.

To enable individual notifications, follow these steps:

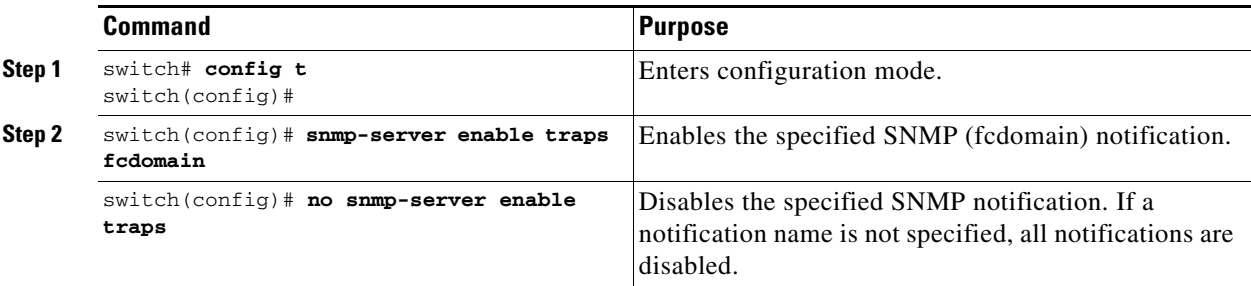

To enable individual notifications, follow these steps:

**Step 1** Expand **Events** and then select **SNMP Traps** in the Physical Attributes pane.

You see the SNMP notification configuration in the Information pane.

- **Step 2** Click the **FC** tab to enable Fibre Channel related notifications.
- **Step 3** Check each notification check box that you want to enable.
- **Step 4** Click the **Other** tab to enable other notifications.
- **Step 5** Check each notification check box that you want to enable.
- **Step 6** Click the **Control** tab to enable notification applicable variables.
- **Step 7** From NX-OS Release 4.2(1), the **Control** tab is available for the notification control feature. This feature allows you to enable or disable all the notification-applicable variables via SNMP.

The **Control** tab is available for NX-OS Release 4.2(1) and later only.

- **Step 8** Check each notification check box that you want to enable.
- **Step 9** Click the **Apply changes** icon to create the entry.

**Note** In Device Manager, the **no snmp-server enable traps link** command disables generation of link traps in the switch, however the individual interfaces may have the link trap enabled.

To enable individual notifications using Device Manager, follow these steps:

- **Step 1** Expand **Admin > Events** and then select **Filters**. You see the event filters window showing a table populated by the switch **Step 2** Click the **Control** tab to enable notification applicable variables. From NX-OS Release 4.2(1), the **Control** tab is available for the notification control feature. This feature allows you to enable or disable all the notification-applicable variables via SNMP.  $\frac{\partial}{\partial \rho}$ **Note** The **Control** tab is available for NX-OS Release 4.2(1) and later only. **Step 3** Check each notification check box that you want to enable.
- **Step 4** Click the **Apply changes** icon to create the entry.

#### <span id="page-16-0"></span>**Configuring the Notification Target User**

You must configure a notification target user on the switch for sending SNMPv3 inform notifications to the SNMP manager.

For authenticating and decrypting the received INFORM PDU, the SNMP manager should have the same user credentials in its local configuration data store of users.

To configure the notification target user, use the following command:

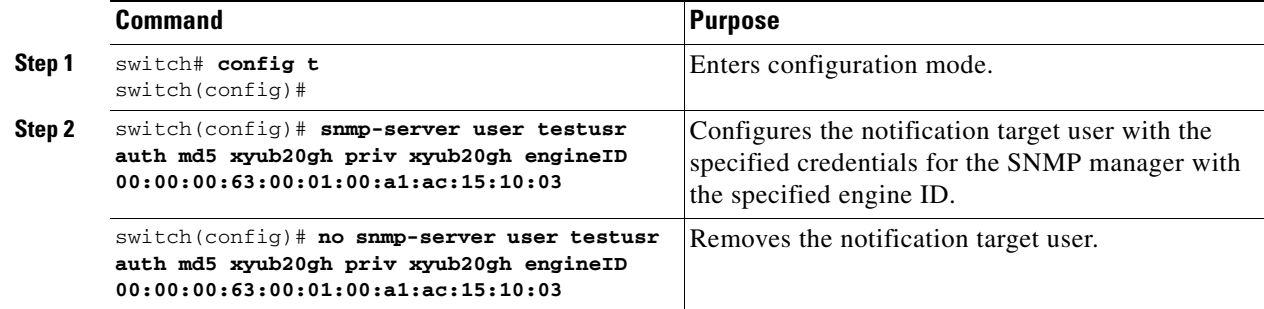

ן

To configure the notification target user, refer to the *Cisco MDS 9000 Family NX-OS System Management Configuration Guide*.

The credentials of the notification target user are used for encrypting the SNMPv3 inform notification messages to the configured SNMPmanager (as in the **snmp-server host** command).

### <span id="page-17-0"></span>**Configuring LinkUp/LinkDown Notifications for Switches**

To configure the LinkUp/LinkDown notification for a switch using NX-OS Release 4.1(x) and earlier, follow these steps:

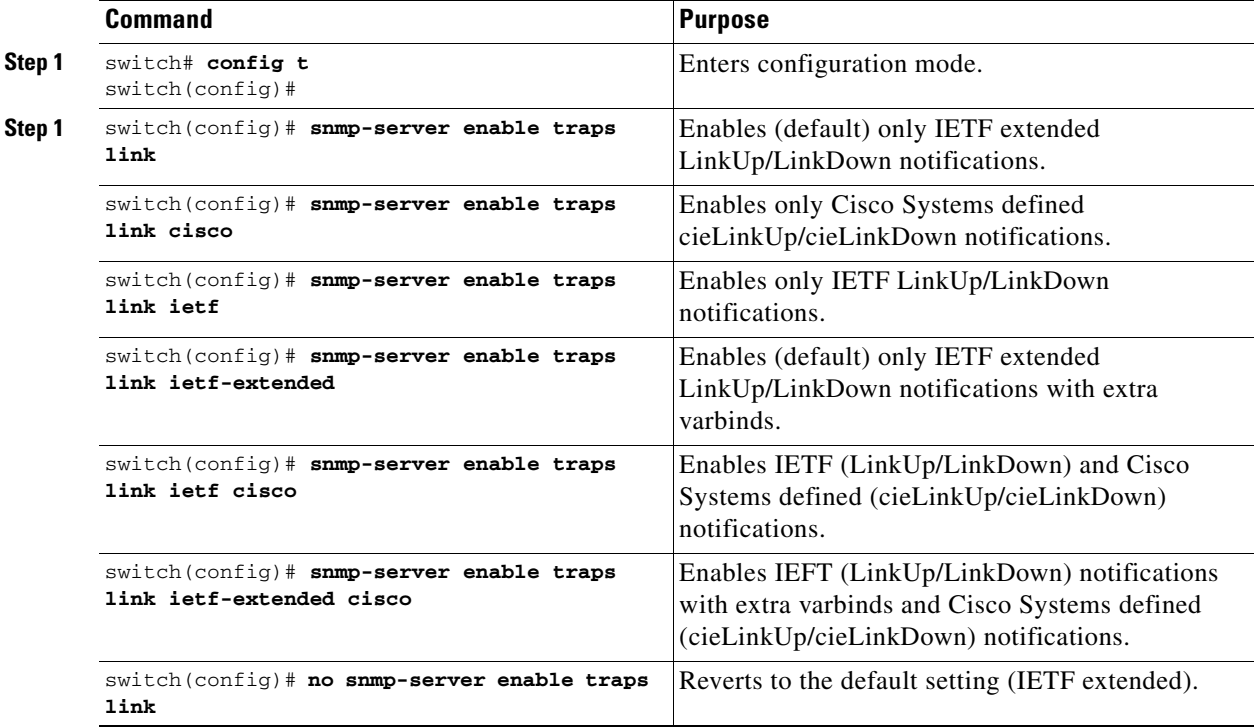

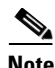

**Note** If both IETF and IETF extended are enabled, the **show snmp traps** command displays both as enabled. However, as a trap, you will receive only one trap with IETF extended payload.

To configure the LinkUp/LinkDown notification for a switch using NX-OS Release 4.2(1) and later, follow these steps:

 $\Gamma$ 

a ka

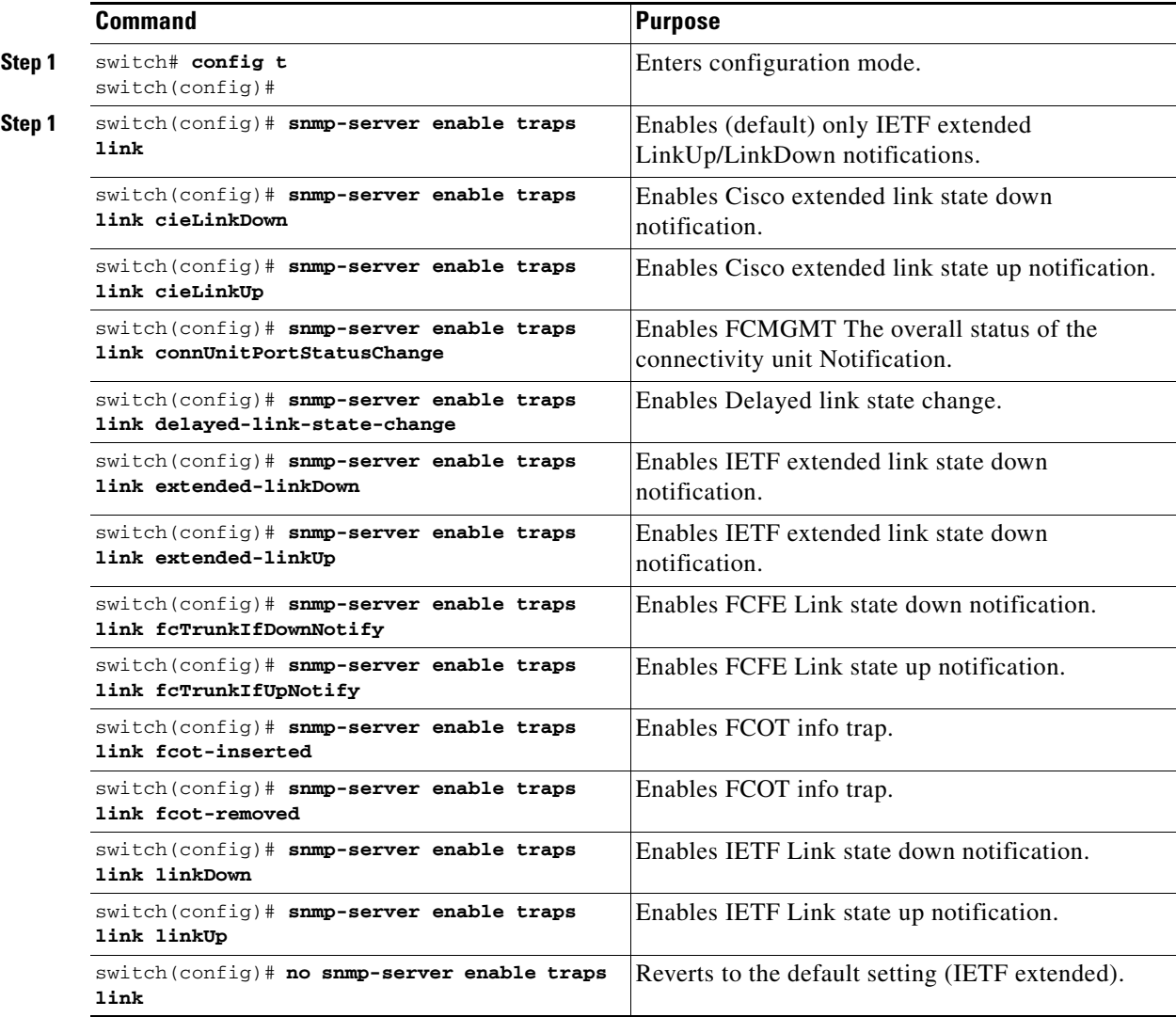

### <span id="page-18-0"></span>**Configuring Up/Down SNMP Link-State Traps for Interfaces**

By default, SNMP link-state traps are enabled for all interfaces. Whenever a link toggles its state from Up to Down or vice versa, an SNMP trap is generated.

In some instances, you may find that you have numerous switches with hundreds of interfaces, many of which do not require monitoring of the link state. In such cases, you may elect to disable link-state traps.

To disable SNMP link-state traps for specific interfaces, follow these steps:

 $\mathbf I$ 

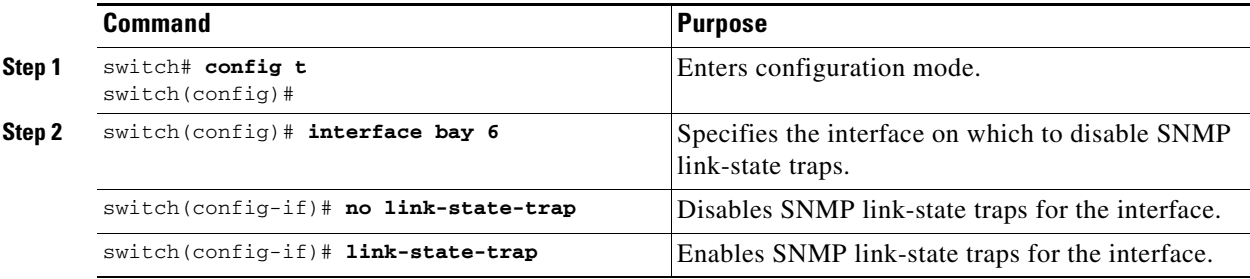

## <span id="page-19-0"></span>**Configuring Entity (FRU) Traps**

To enable individual SNMP trap control, follow these steps:

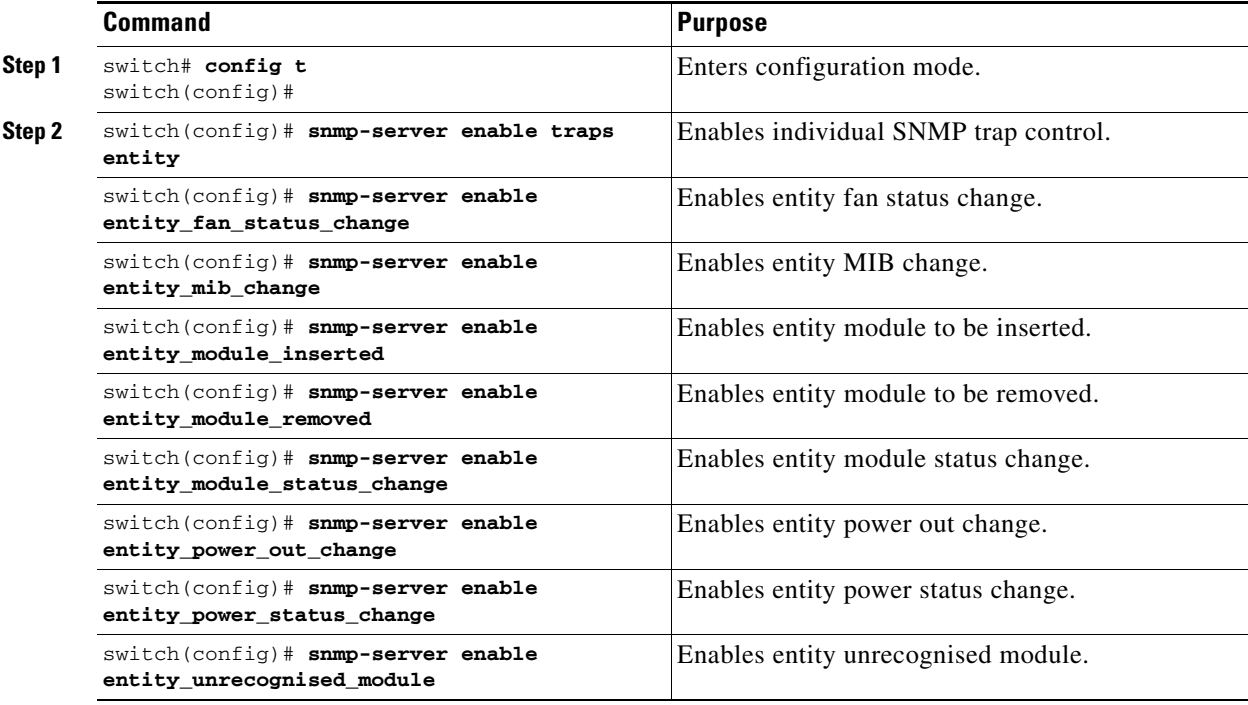

**Note** All these traps have to do with legacy FRU traps.

### <span id="page-19-1"></span>**Configuring Event Security**

SNMP events can be secured against interception or eavesdropping in the same way that SNMP messages are secured. DCNM-SAN or Device Manager allow you to configure the message processing model, the security model, and the security level for the SNMP events that the switch generates.

#### **Restrictions**

**•** This is an advanced function that should only be used by administrators having experience with SNMPv3.

To configure SNMP event security, follow these steps:

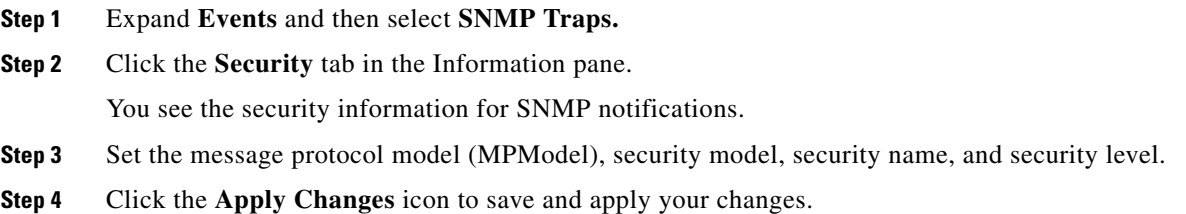

### <span id="page-20-0"></span>**Viewing the SNMP Events Log**

#### **Prerequisites**

**•** You must set up the MDS syslog manager before you can view the event logs.

#### **Restrictions**

 $\Gamma$ 

- **•** Changing these values from different DCNM-SAN workstations at the same time may cause unpredictable results.
- **Step 1** To view the SNMP events log from DCNM-SAN, click the **Events** tab. You see the Events listed with a log of events for a single switch (see [Figure 14-2](#page-20-1)**)**.

<span id="page-20-1"></span>*Figure 14-2 Events Information*

| Type          | Time                               | Severity       | Source        | Description                                                             |  |
|---------------|------------------------------------|----------------|---------------|-------------------------------------------------------------------------|--|
| Fabric Purged | 2007/04/26-08:22:50                | <b>Warning</b> | Fabric v-185  | Down elements in fabric Fabric v-185 are purged by 171.70.223.82        |  |
|               | VSAN Segmented 2007/04/26-08:22:45 | Info           | Fabric v-185  | Fabric v-185/VSAN4010                                                   |  |
|               | VSAN Seamented 2007/04/26-08:22:45 | Info           | Fabric v-185  | Fabric y-185/VSAN10                                                     |  |
|               | VSAN Segmented 2007/04/26-08:22:45 | Info           | Fabric v-185  | Fabric v-185/VSAN2                                                      |  |
|               | VSAN Segmented 2007/04/26-08:22:45 | Info           | Fabric y-185  | Fabric v-185/VSAN4010                                                   |  |
|               | VSAN Segmented 2007/04/26-08:22:45 | Info           | Fabric v-185  | Fabric v-185/VSAN1                                                      |  |
|               | N Port Unreac 2007/04/26-08:22:45  | Warning        | Fabric v-185  | 10:00:00:00:77:99:34:8c <-> c-186,fc1/12, Last seen 2007/04/09-16:00:53 |  |
|               | VSAN Segmented 2007/04/26-08:22:45 | Info           | Fabric v-185  | Fabric v-185/VSAN2                                                      |  |
|               | VSAN Segmented 2007/04/26-08:22:45 | Info           | Fabric v-185  | Fabric v-185/VSAN1                                                      |  |
|               | VSAN Segmented 2007/04/26-08:22:45 | Info           | Fabric v-185  | Fabric v-185/VSAN10                                                     |  |
|               | VSAN Segmented 2007/04/26-08:22:45 | Info           | Fabric v-185  | Fabric v-185/VSAN2000                                                   |  |
|               | VSAN Seamented 2007/04/26-08:22:45 | Info           | Fabric v-185  | Fabric v-185/VSAN2000                                                   |  |
| $TC1 + 1 -$   | 2007/04/06 20:22:42                | $T - C$        | makers of one | $1.100$ finite $x = 100$ finite all                                     |  |

I

## <span id="page-21-0"></span>**Verifying SNMP Configuration**

To display the SNMP configuration information, perform one of the following tasks:

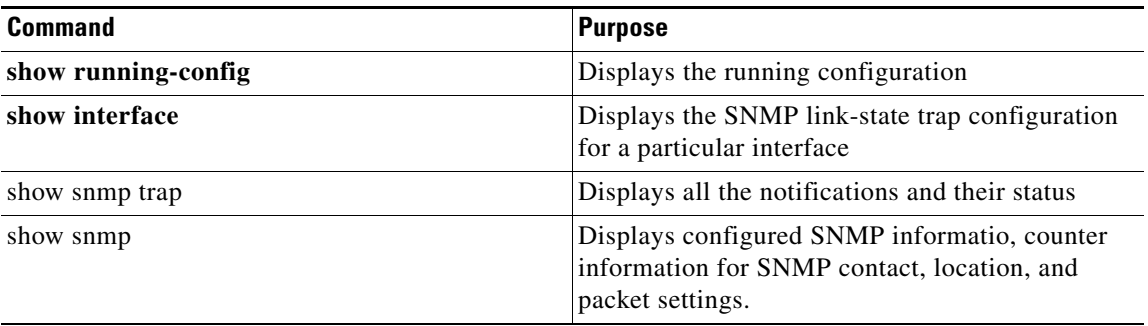

For detailed information about the fields in the output from these commands, refer to the *Cisco MDS 9000 Family Command Reference*.

This section covers the following topics:

- **•** [Viewing the Up/Down SNMP Link-State Traps for Interfaces section, page 14-22](#page-21-1)
- **•** [Displaying SNMP Traps section, page 14-23](#page-22-0)
- **•** [Displaying SNMP Security Information section, page 14-24](#page-23-0)

### <span id="page-21-1"></span>**Viewing the Up/Down SNMP Link-State Traps for Interfaces**

Whenever you disable an SNMP link-state trap for an interface, the command is also added to the running configuration of the system.

To view the running configuration, use the **show running-config** command for the interface.

```
switch# show running-config
version 3.1(2)
....
interface bay5
interface bay6
 no link-state-trap <-----command is added to the running configuration for the interface
interface bay7...
```
To view the SNMP link-state trap configuration for a particular interface, enter the **show interface** command.

```
switch# show interface bay 6
bay6 is down (Administratively down)
     Hardware is Fibre Channel 
     Port WWN is 20:0b:00:05:30:01:70:2c
     Admin port mode is auto, trunk mode is on
     snmp link-state traps are disabled
Port vsan is 1
     Receive data field Size is 2112
     Beacon is turned off
     5 minutes input rate 0 bits/sec, 0 bytes/sec, 0 frames/sec
     5 minutes output rate 0 bits/sec, 0 bytes/sec, 0 frames/sec
       0 frames input, 0 bytes
```
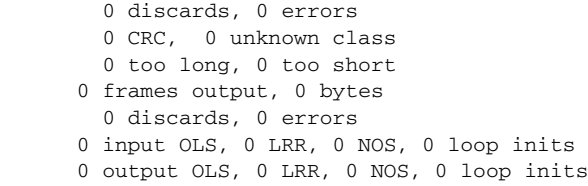

## <span id="page-22-0"></span>**Displaying SNMP Traps**

 $\mathbf{I}$ 

You can use the **show snmp trap** command to display all the notifications and their status.

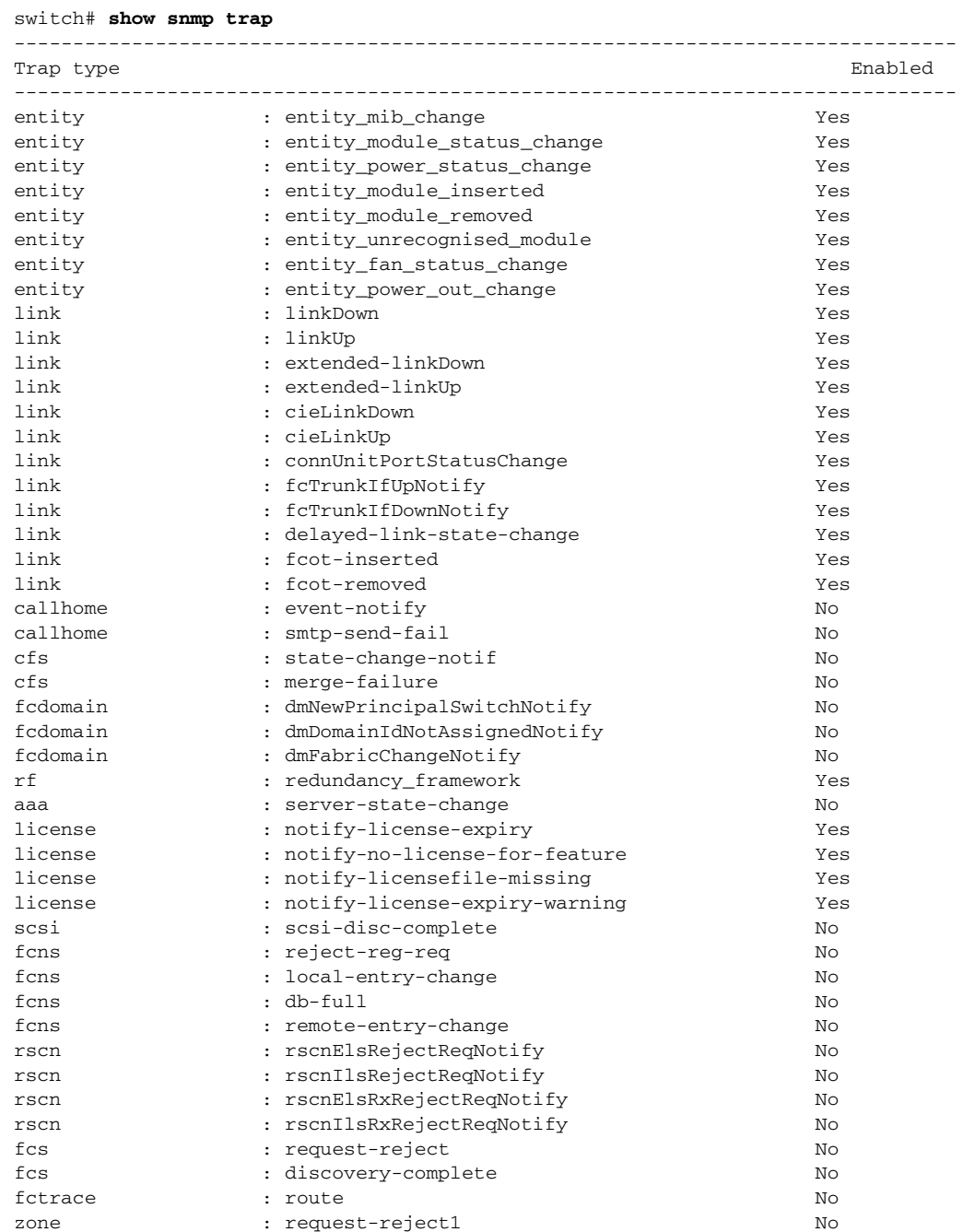

 $\mathsf I$ 

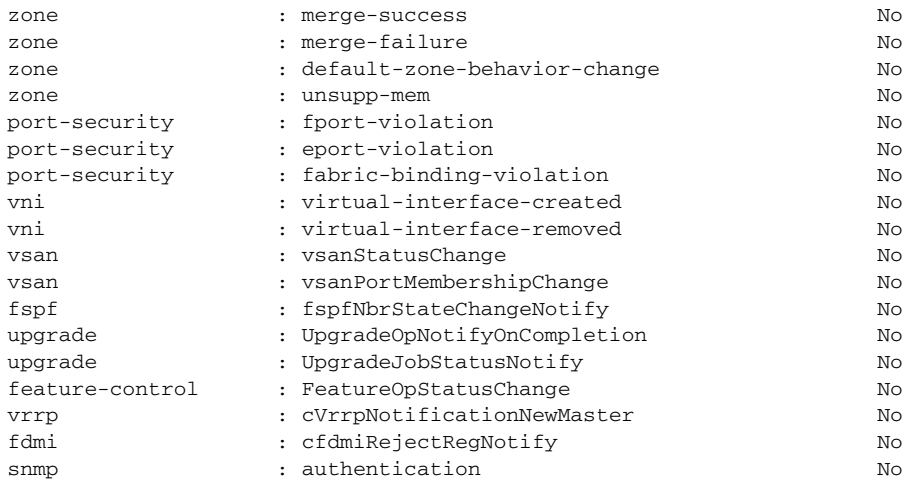

## <span id="page-23-0"></span>**Displaying SNMP Security Information**

Use the **show snmp** commands to display configured SNMP information (see [Example 14-1](#page-23-1) and [14-6](#page-24-0)).

#### <span id="page-23-1"></span>*Example 14-1 Displays SNMP User Details*

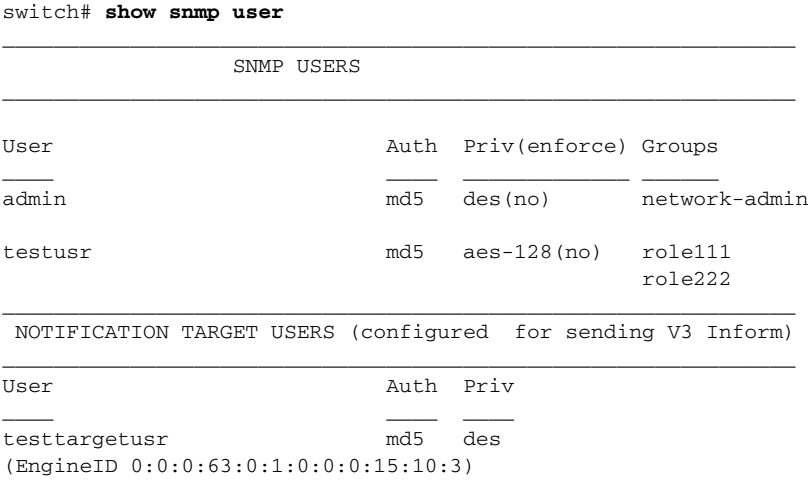

#### *Example 14-2 Displays SNMP Community Information*

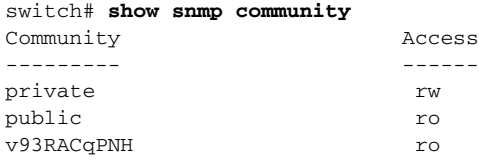

#### *Example 14-3 Displays SNMP Host Information*

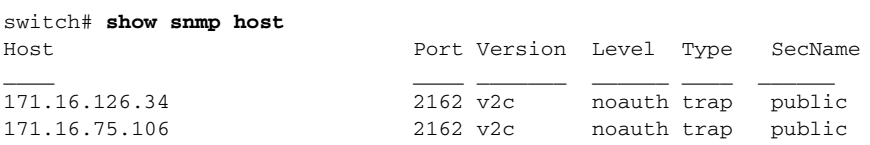

...

171.31.58.97 2162 v2c auth trap public ...

The **show snmp** command displays counter information for SNMP contact, location, and packet settings. This command provides information that is used entirely by the Cisco MDS 9000 Family DCNM-SAN (refer to the *System Management Configuration Guide, Cisco DCNM for SAN*). See [Example 14-4.](#page-24-1)

#### <span id="page-24-1"></span>*Example 14-4 Displays SNMP Information*

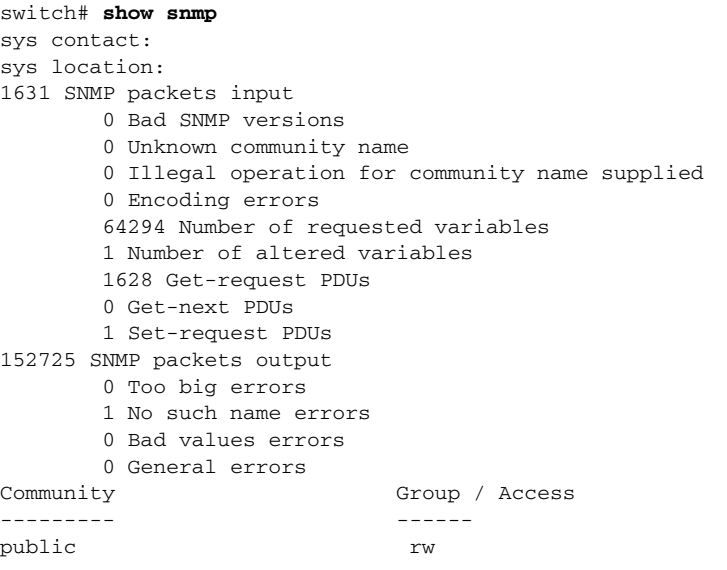

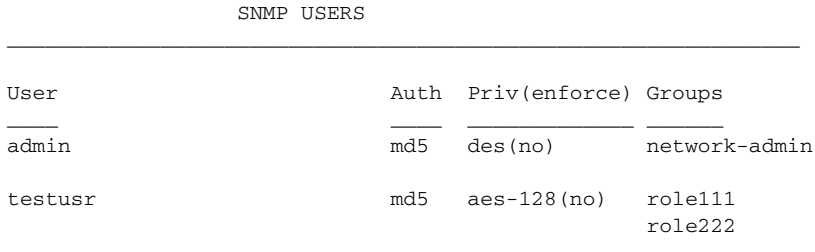

\_\_\_\_\_\_\_\_\_\_\_\_\_\_\_\_\_\_\_\_\_\_\_\_\_\_\_\_\_\_\_\_\_\_\_\_\_\_\_\_\_\_\_\_\_\_\_\_\_\_\_\_\_\_\_\_\_\_\_\_\_\_

\_\_\_\_\_\_\_\_\_\_\_\_\_\_\_\_\_\_\_\_\_\_\_\_\_\_\_\_\_\_\_\_\_\_\_\_\_\_\_\_\_\_\_\_\_\_\_\_\_\_\_\_\_\_\_\_\_\_\_\_\_\_ NOTIFICATION TARGET USERS (configured for sending V3 Inform)  $\_$  , and the set of the set of the set of the set of the set of the set of the set of the set of the set of the set of the set of the set of the set of the set of the set of the set of the set of the set of the set of th

User Auth Priv \_\_\_\_ \_\_\_\_ \_\_\_\_ testtargetusr md5 des (EngineID 0:0:0:63:0:1:0:0:0:15:10:3)

#### *Example 14-5 Displays SNMP Engine IDs*

```
switch# show snmp engineID
Local SNMP engineID: [Hex] 8000000903000DEC2CF180
                      [Dec] 128:000:000:009:003:000:013:236:044:241:128
```
#### <span id="page-24-0"></span>*Example 14-6 Displays Information on SNMP Security Groups*

switch# **show snmp group** groupname: network-admin

 $\Gamma$ 

Ι

security model: any security level: noAuthNoPriv readview: network-admin-rd writeview: network-admin-wr notifyview: network-admin-rd storage-type: permanent row status: active

groupname: network-admin security model: any security level: authNoPriv readview: network-admin-rd writeview: network-admin-wr notifyview: network-admin-rd storage-type: permanent row status: active

groupname: network-operator security model: any security level: noAuthNoPriv readview: network-operator-rd writeview: network-operator-wr notifyview: network-operator-rd storage-type: permanent row status: active

groupname: network-operator security model: any security level: authNoPriv readview: network-operator-rd writeview: network-operator-wr notifyview: network-operator-rd storage-type: permanent row status: active

## <span id="page-25-0"></span>**Field Descriptions for SNMP**

This section describes the field descriptions for SNMP.

### **IP Statistics SNMP**

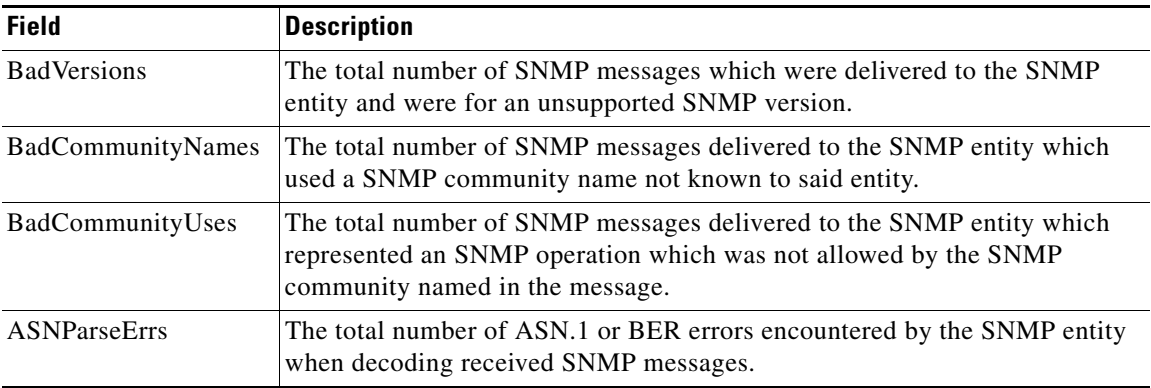

 $\mathbf{I}$ 

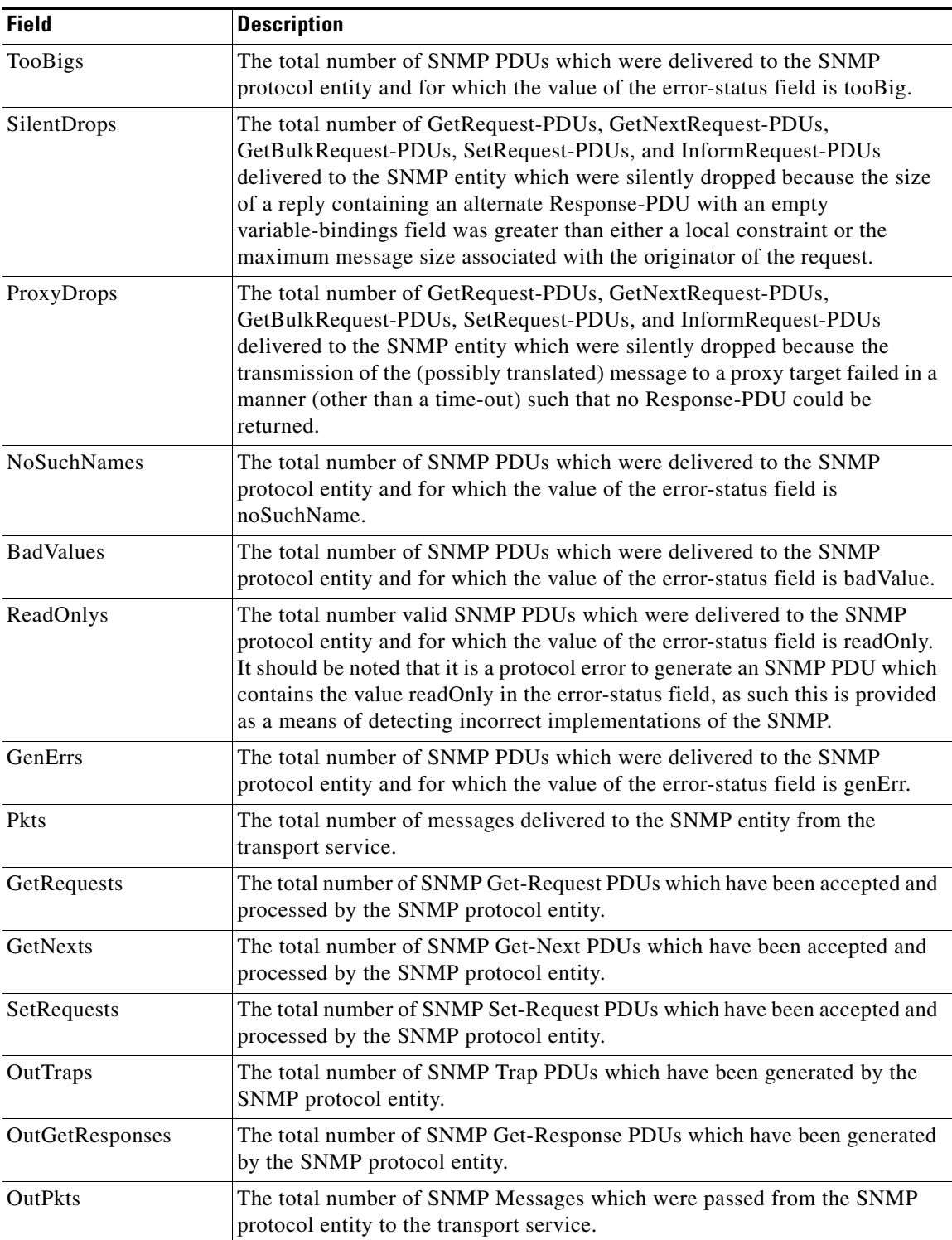

 $\mathsf I$ 

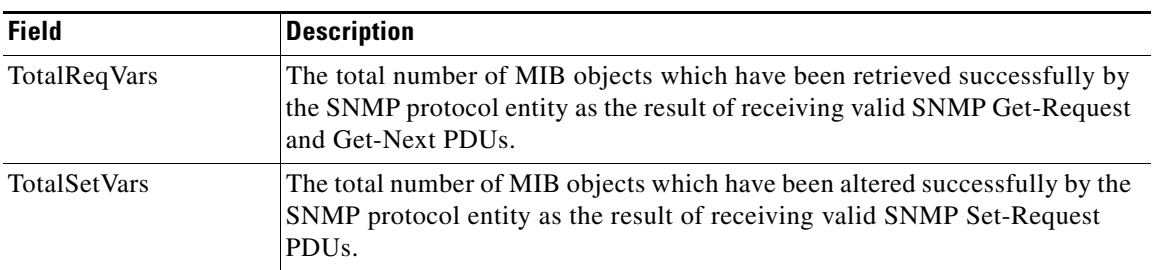

## **SNMP Security Users**

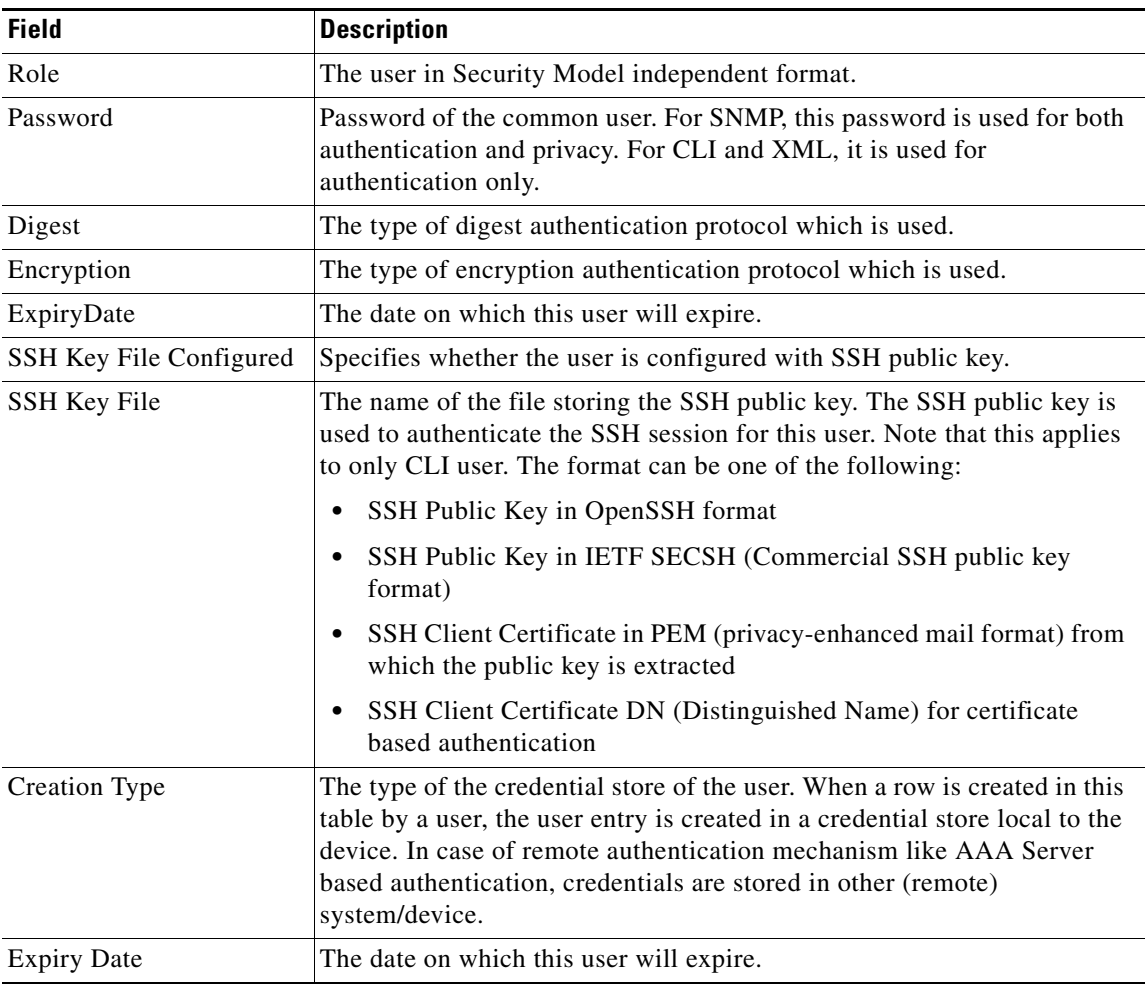

#### **Related Topics**

[Configuring SNMP](#page-0-2)

#### **SNMP Security Communities**

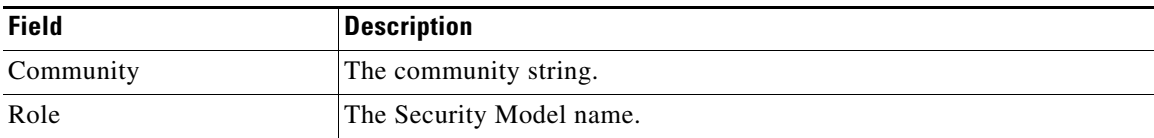

**Related Topics**

[Adding or Deleting Communities](#page-10-0) [Deleting a Community String](#page-10-1)

#### **Security Users Global**

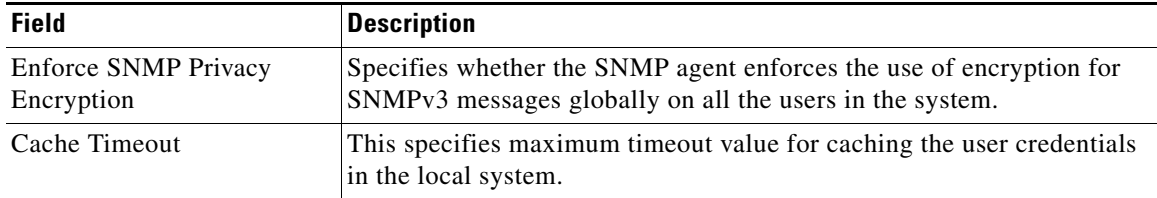

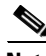

**Note** The privacy password and authentication password are required for an administrator to create a new user or delete an existing user in Device Manager. However, if the administrator does not provide these credentials at the time of creating a new user, Device Manager uses the authentication password of the administrator as the privacy password. If the privacy protocol defined for the user is not DES (default), the SNMP Agent in the MDS will not be able to decrypt the packet and the SNMP Agent times out. If the privacy protocol defined for the user is not DES, the user needs to provide both the privacy password and the protocol when logging in.

## <span id="page-28-0"></span>**Additional References**

For additional information related to implementing SNMP, see the following sections:

**•** [MIBs section, page 14-29](#page-28-1)

#### <span id="page-28-1"></span>**MIBs**

 $\mathbf I$ 

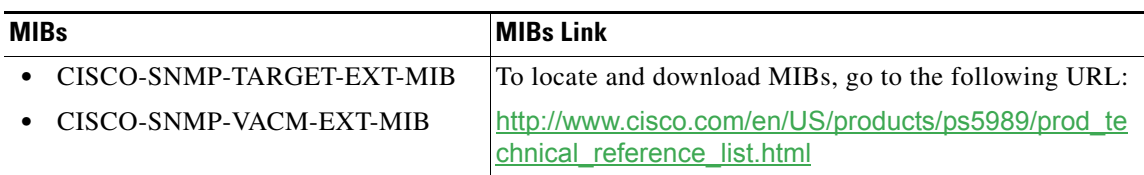

 $\mathsf I$ 

## <span id="page-29-0"></span>**Feature History for SNMP**

[Table 14-3](#page-29-1) lists the release history for this feature. Only features that were introduced or modified in Release 3.x or a later release appear in the table.

#### <span id="page-29-1"></span>*Table 14-3 Feature History for SNMP*

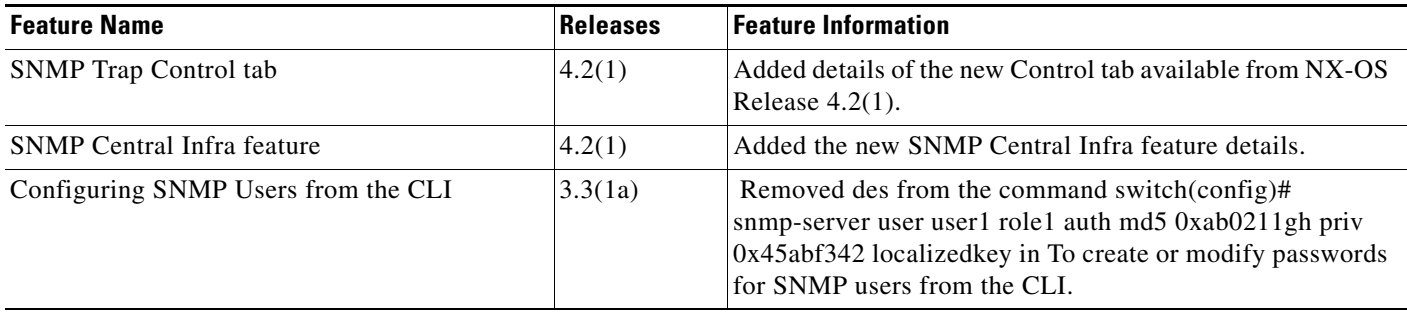